#### LIFO-PRO Software Install, Setup & Update Guide

#### On-Premise Version

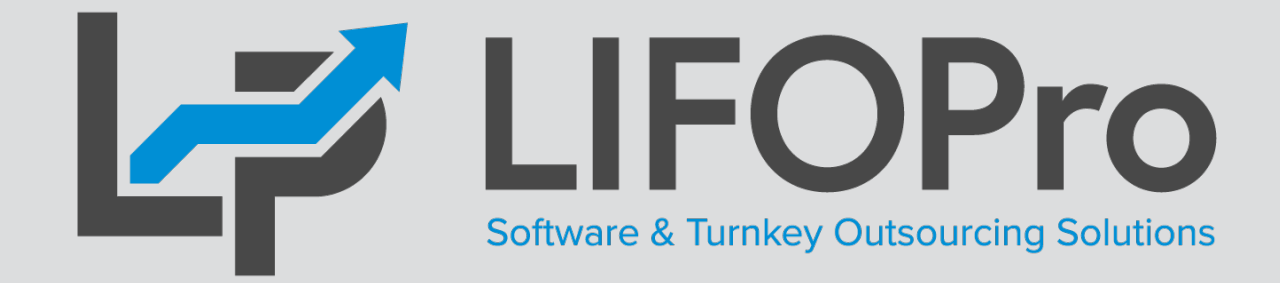

LIFO-PRO, Inc. 11620 Arbor St, Suite 100 Omaha, NE 68144 (402) 330-8573 office (877) 848-6583 fax [lifopro@lifopro.com](mailto:lifopro@lifopro.com) [www.lifopro.com](http://www.lifopro.com/)

#### Table of Contents

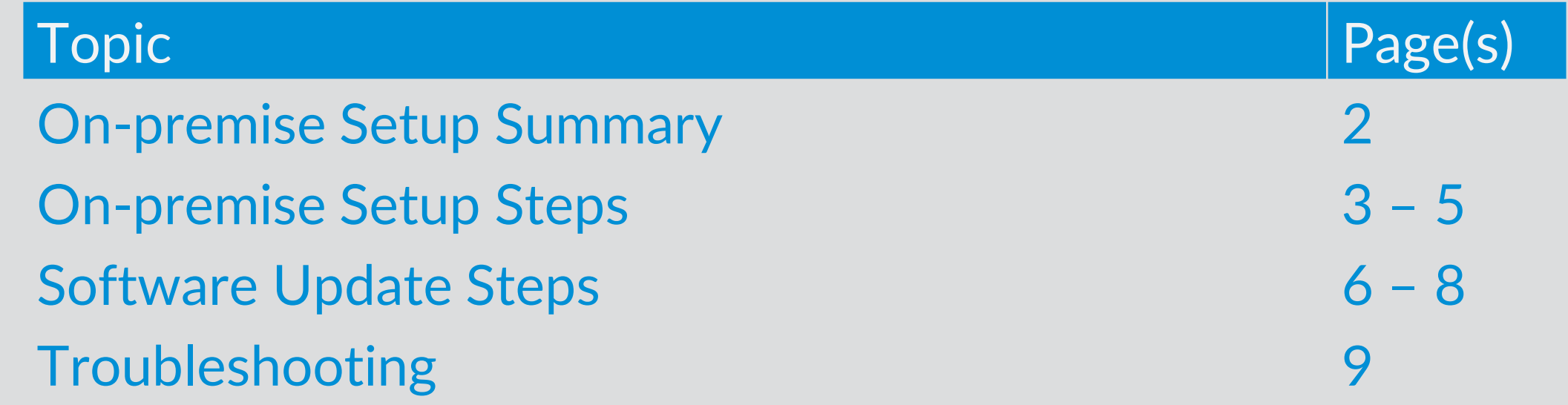

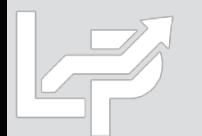

## First-time Setup Summary

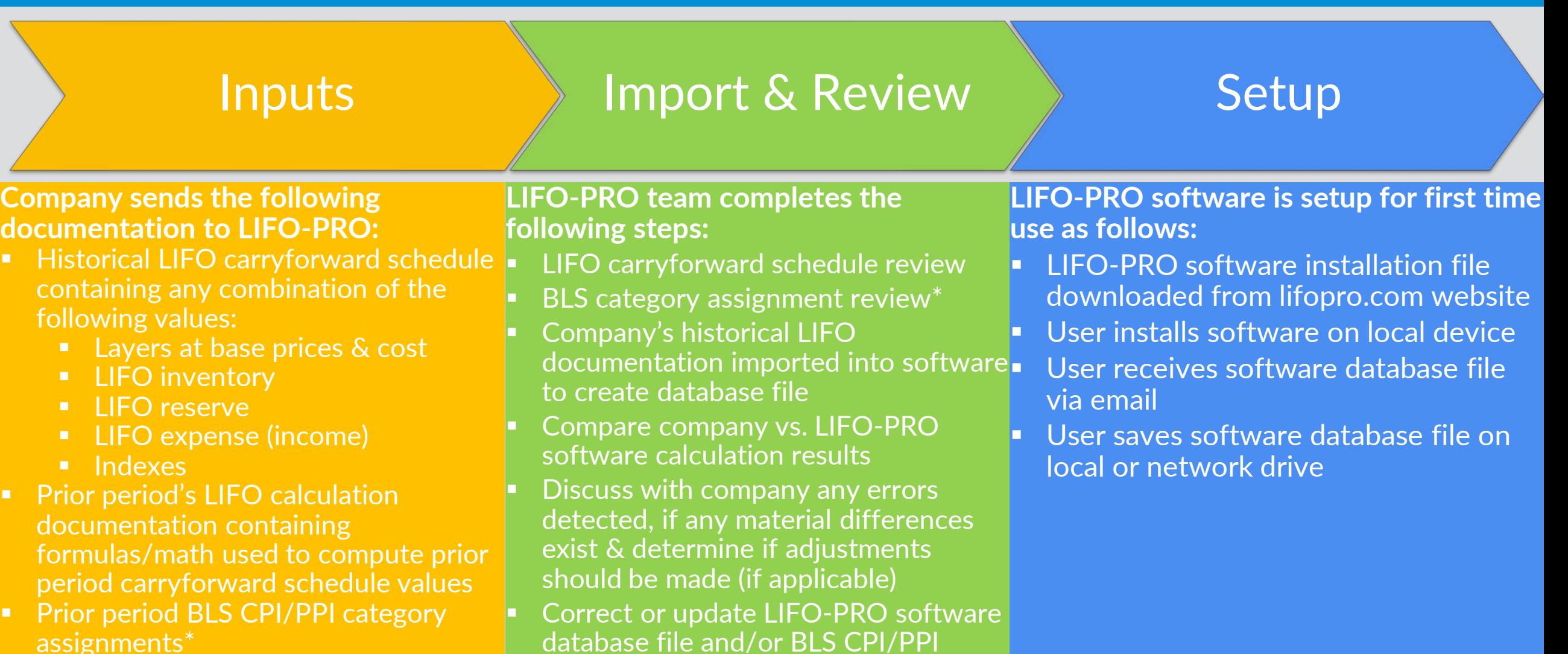

- LIFO calculation policies & procedures
- \*BLS CPI or PPI category assignment review is optional

category assignments as needed

# On-Premise Setup: First-Time Software Installation

- All users installing Version 6 of the LIFOPro software on their PC for the first time must download & install the LIFOPro software Version 6 setup file from the [www.lifopro.com/support](http://www.lifopro.com/support) page (including users who previously completed full installation of Version 5 of the software but haven't performed full install of Version 6)
- User goes to [www.lifopro.com/support](http://www.lifopro.com/support) & downloads LIFO-PRO Software Version 6 Setup File
- User opens LIFO-PRO-Full-Install.exe file downloaded from support page & enters password provided in email from LIFOPro to begin installation

#### **Support Page Software Download Link LIFOPro Software Full Installation File**

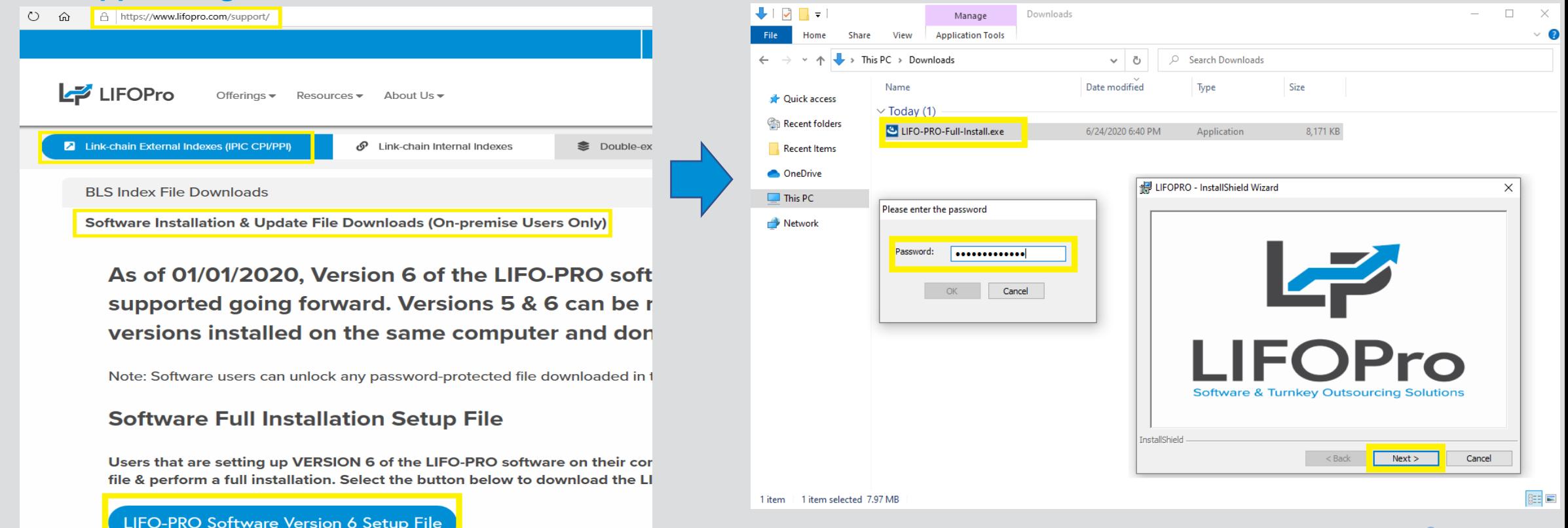

# On-Premise Setup: First-Time Software Installation

- For users with Version 5 installed, LIFOPro software Version 6 can be saved in same folder location
- To install the software on your PC's local hard drive, select the Next button in the Destination Folder screen (default software installation location is C:\LIFOPRO)
- To install the software on your network drive, take the following steps:
	- Select the Change button in the Destination Folder screen
	- Navigate to desired company network drive & folder location in the Change Current Destination Folder screen (new program folder should be created on your network drive)
- Installation complete

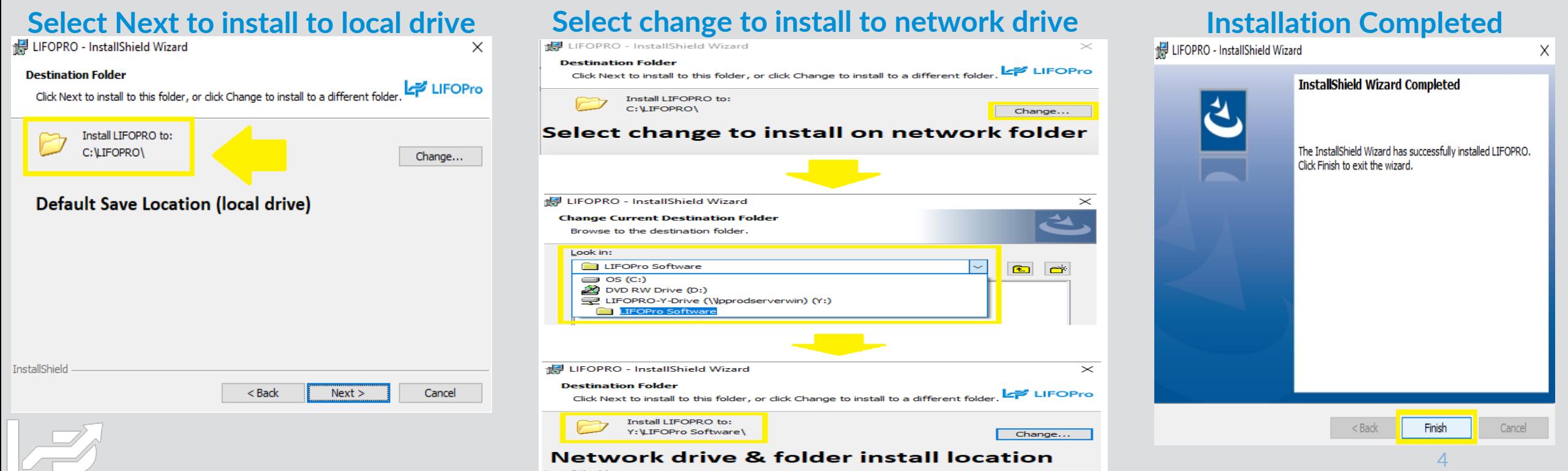

 $\leq$  Back

Cancel

# On-Premise Setup: Saving Software Database Files

- LIFOPro Software database files contains company-specific historical LIFO data & settings
- These files are built by LIFOPro support staff using company's historical LIFO calculation documentation
- Software database files are emailed to users & must be saved prior to using the LIFOPro software
- Should be saved in one of the following locations:
	- **Network drive:** For companies with multiple software users or if the software will be installed on multiple PCs. If software is installed on your network drive, create a subfolder within your network drive's LIFOPro software program folder. If installed on your PC's local hard drive, create a new folder/subfolder on your network drive.
	- **User's local hard drive:** Save here if the software will only be ran from the user's PC. Create a subfolder within your LIFOPro program folder (i.e. C:\LIFOPRO\DataFiles)

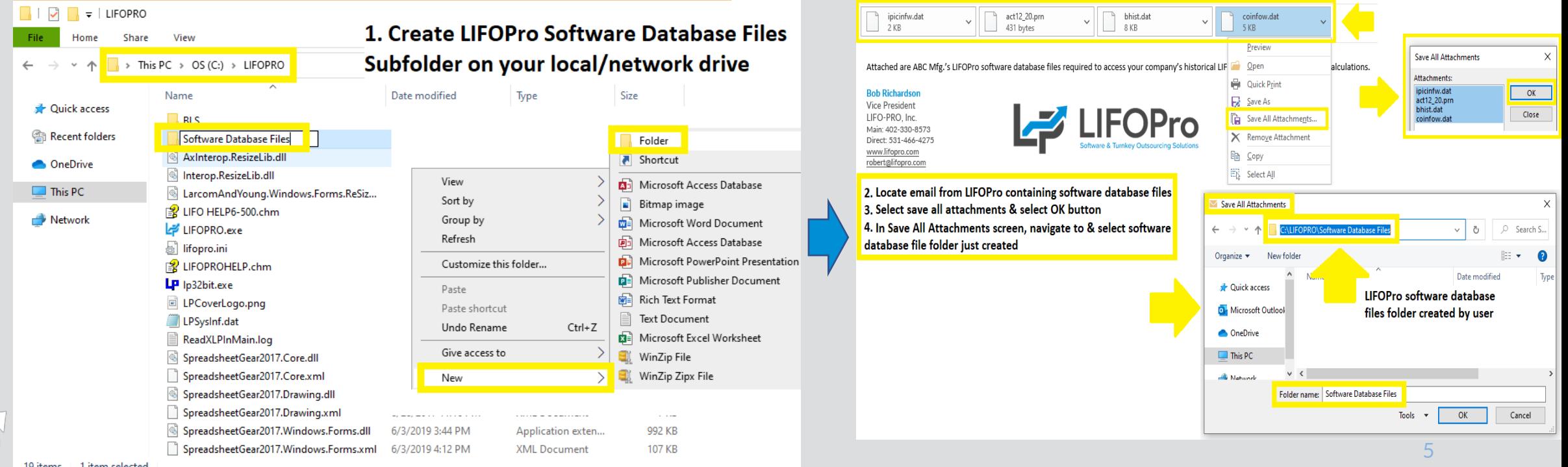

## Software Update Steps

- LIFOPro periodically releases new versions of the software & users must manually download the updates
- Software users will receive email notification when updates have been released
- Latest release version can also be checked at lifopro.com/support
- User's LIFOPro software version installed on PC can be found at the bottom right of main menu screen

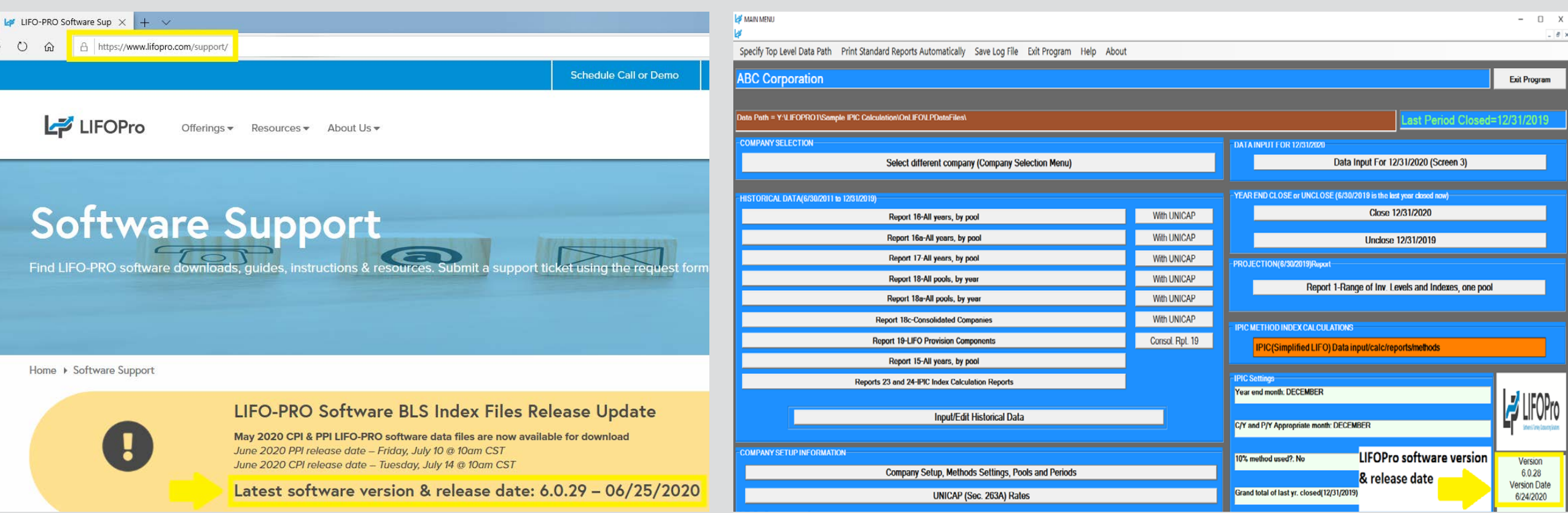

#### Software Update Steps

- To complete update, go to [www.lifopro.com/support](http://www.lifopro.com/support) , select "Software Installation & Update File Downloads" text & select LIFOPro Software Version Update File button
- Select the "Save As" option (if prompted to Save, Save As or Run), navigate to your LIFOPro software program folder, save the update file & confirm that you'd like to replace the LIFOPRO.exe file

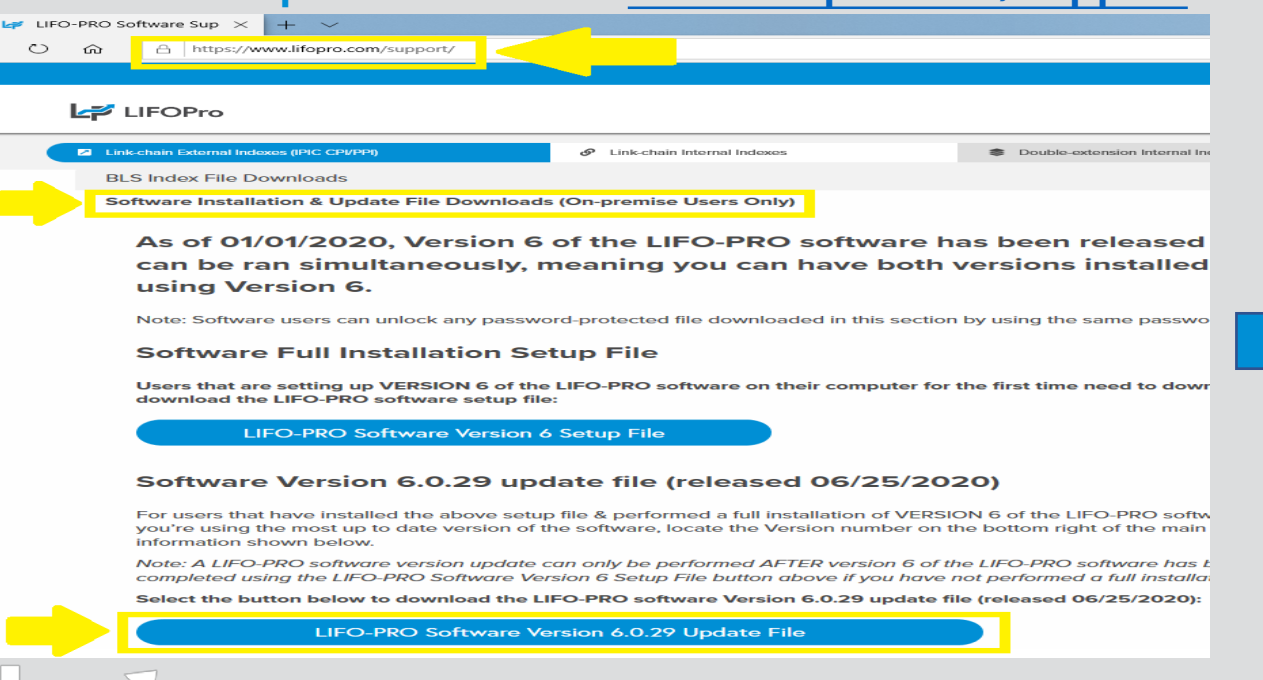

#### **Download Update File From [www.lifopro.com/support](http://www.lifopro.com/support)**

#### **Save LIFOPRO.exe to LIFOPRO Program Folder (overwrite prior LIFOPRO.exe file when prompted)**

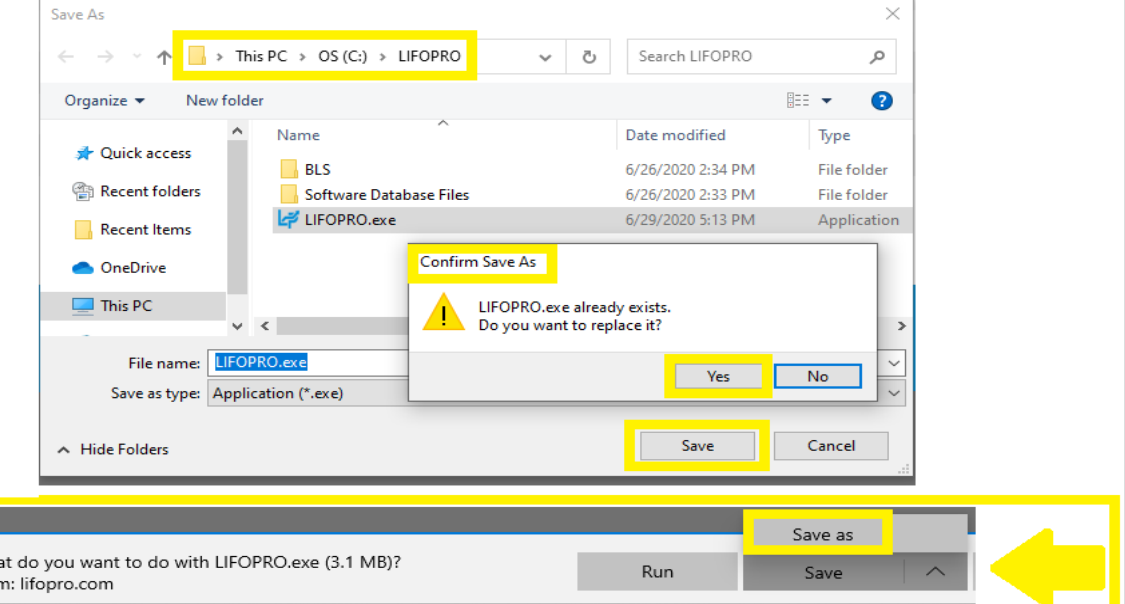

#### Software Update Steps

- If LIFOPro software version update file is saved to your downloads folder or some other location, open File Explorer & navigate to the location of where the LIFOPRO.exe update file was saved
- In file explorer, copy/paste or move the LIFOPRO.exe file into your LIFOPro software program folder & confirm that you'd like to replace the LIFOPRO.exe file when the Replace or Skip Files Message box appears
- Open LIFOPro software & navigate to Main Menu to confirm that your LIFOPro software version has been updated

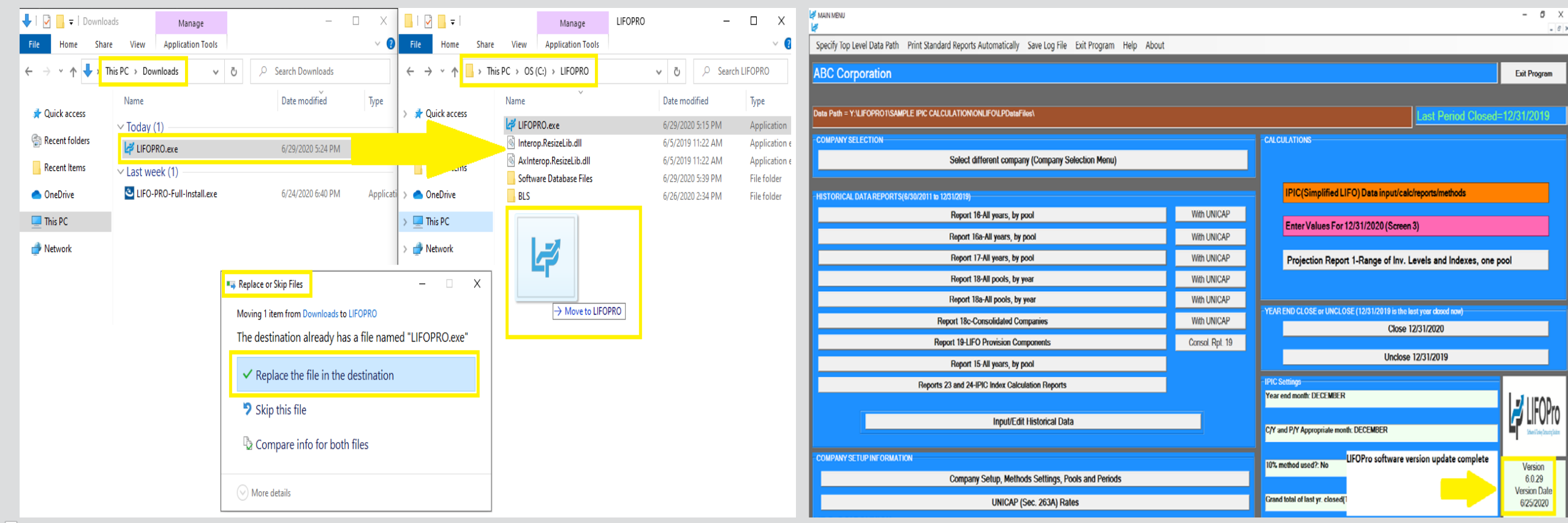

# Software Troubleshooting: Support Options

- The following resources are available for issues that users experience while operating the LIFOPro software:
	- **Quick Assist** Remote support app that is installed on all PCs with Windows 10 operating systems. Allows LIFOPro support staff to view and/or take control of your PC (accessed via start menu); contact LIFOPro at 402-330-8573 M –F 8am – 5PM CST in order to initiate remote support session & be provided Quick Assist code.
	- LIFOPro Software Support Page Contains a complete set of resources for LIFOPro software users
	- [Submit a support ticket –](https://www.lifopro.com/support) Available on the [LIFOPro Software Support Page](https://www.lifopro.com/support) [\(https://www.lifopro.com/support\)](https://www.lifopro.com/support)

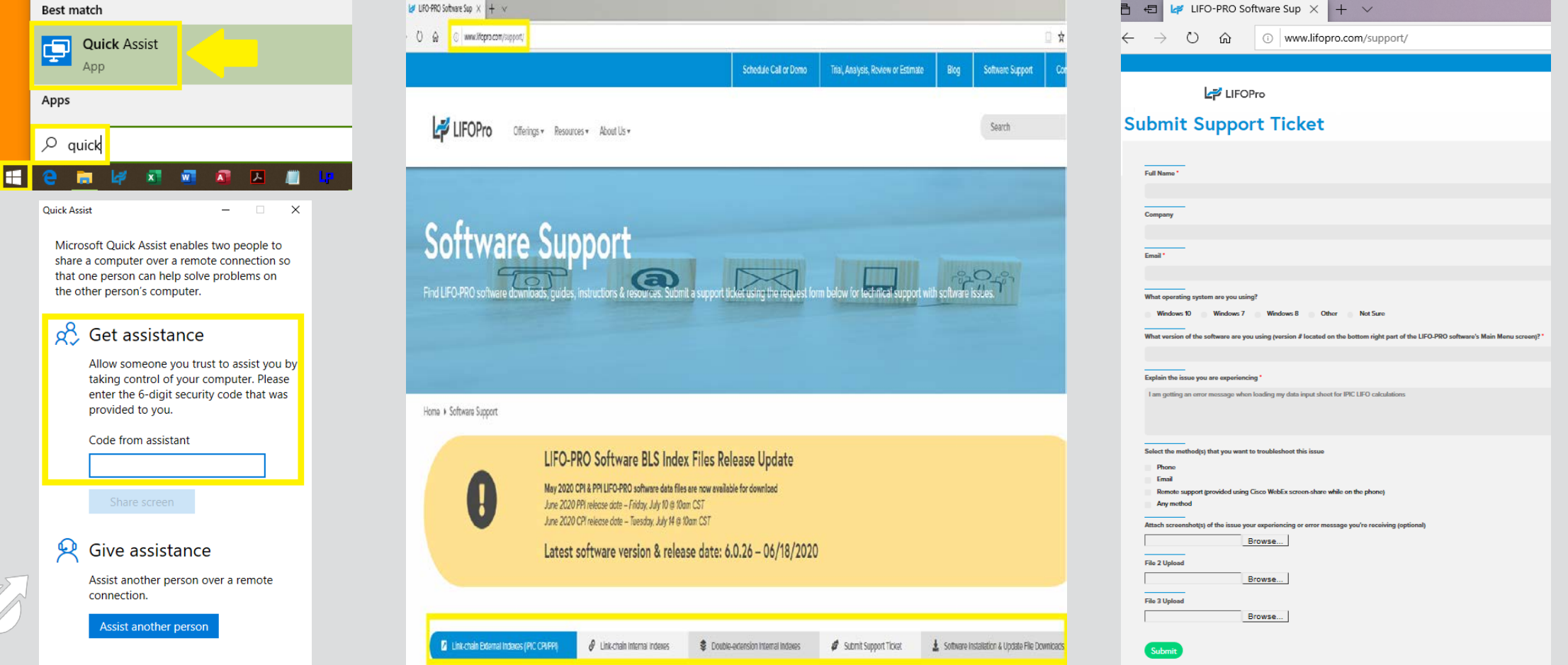

9